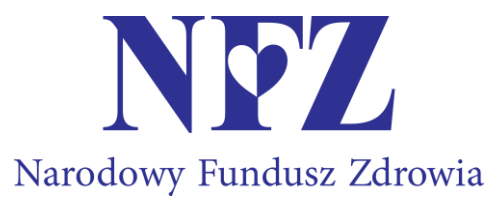

**Zasady tworzenia i składania ofert w postępowaniach w sprawie zawarcia umów o udzielanie świadczeń opieki zdrowotnej prowadzonych w trybie konkursu ofert/rokowań.**

## **Lubuski Oddział Wojewódzki Narodowego Funduszu Zdrowia**

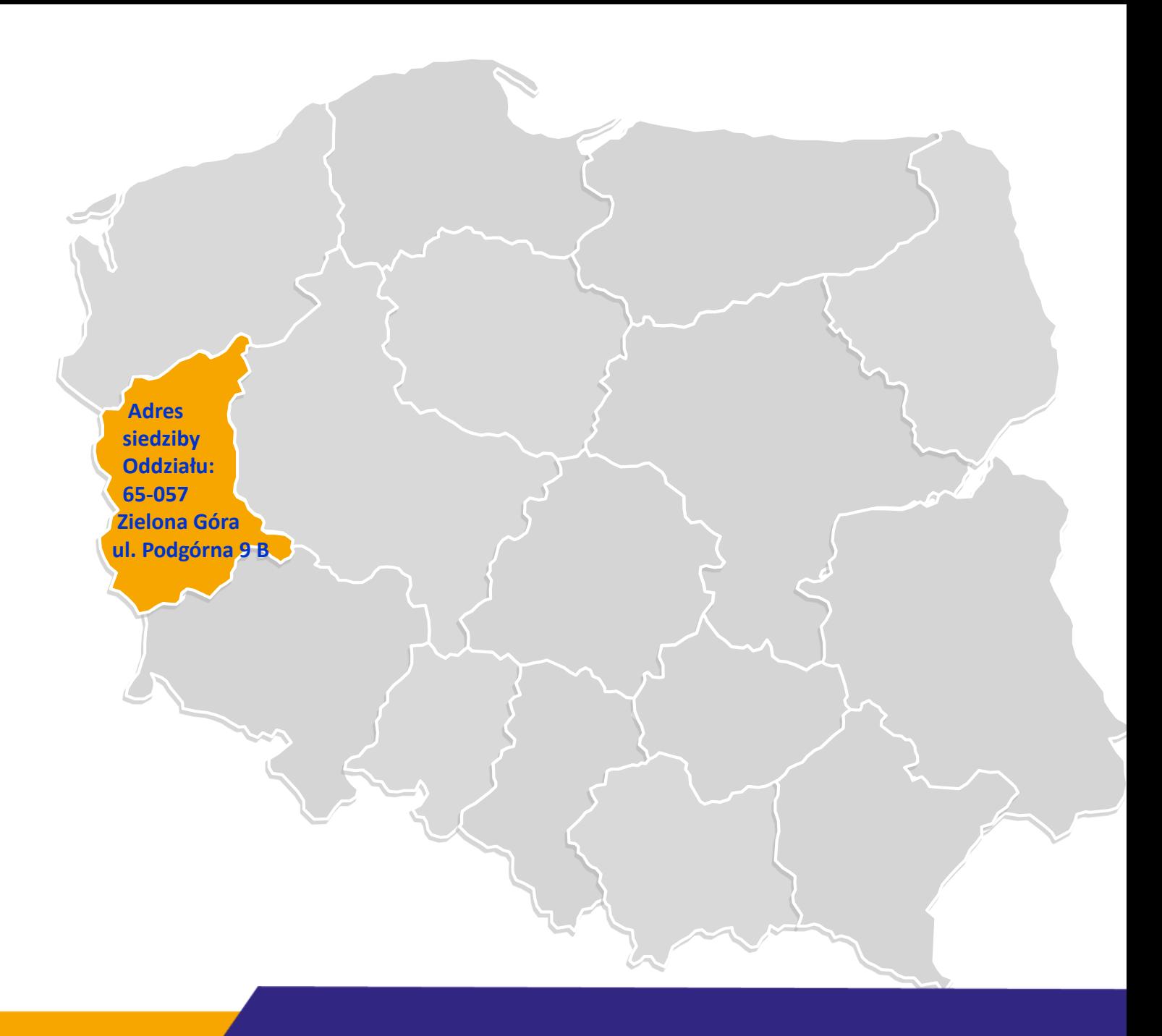

Szanowni Państwo,

zapraszamy do zapoznania się z naszą prezentacją.

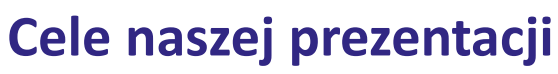

Oczekujemy, że nasza prezentacja pozwoli Państwu:

- 
- poznać/utrwalić zasady prawidłowego przygotowania ofert w ramach prowadzonych przez nas postępowań konkursowych/rokowań;
- przypomnieć/usystematyzować wiedzę dotyczącą procesu składania ofert, ze szczególnym zwróceniem uwagi na wymagane dokumenty;
- złożyć ofertę zgodnie z wymaganiami, co przełoży się na sprawne przeprowadzanie przez nas postępowań konkursowych – uniknięcie wezwań Państwa/oferentów do uzupełnienia braków formalno-prawnych złożonej oferty.

**Treści zawarte w prezentacji oraz przykładowej check- liście mają wyłącznie charakter instruktażowy i nie mogą stanowić podstaw dla Państwa do wnoszenia ewentualnych roszczeń z tytułu prowadzenia postępowań konkursowych przez Komisję konkursową. Podstawą do wnoszenia przez Państwa roszczeń są wyłącznie zapisy aktów prawnych dotyczące danego postepowania konkursowego.** 

# **Miejsca, w których możecie Państwo zapoznać się z umieszczanymi przez nas informacjami o ogłaszanych przez nas postępowaniach konkursowych**

- Strony internetowe naszego Oddziału:
	- [https://www.nfz-zielonagora.pl/PL/82/Swiadczeniodawcy\\_Farmaceuci/](https://www.nfz-zielonagora.pl/PL/82/Swiadczeniodawcy_Farmaceuci/)
	- [https://www.nfz-zielonagora.pl/PL/1226/Kontraktowanie\\_2024/](https://www.nfz-zielonagora.pl/PL/1226/Kontraktowanie_2024/)
	- [https://portal.nfz-zielonagora.pl](https://portal.nfz-zielonagora.pl/)
	- [https://portal.nfz-zielonagora.pl/CLO\\_WO/](https://portal.nfz-zielonagora.pl/CLO_WO/) Publikator informacji o postępowaniach
- Strony internetowe/tablice ogłoszeń okręgowych izb lekarskich

i okręgowych izb pielęgniarek i położnych oraz Krajowej Izby Fizjoterapeutów

– właściwych ze względu na miejsce udzielania świadczeń.

# **Miejsca, w których możecie Państwo zapoznać się z aktami prawnymi dotyczącymi ogłaszanych przez nas postępowań konkursowych**

- Ogłoszenie o postępowaniu konkursowym
	- zawiera wykaz aktów prawnych obowiązujących w ramach jego prowadzenia
- **Strony internetowe:** 
	- [https://www.nfz-zielonagora.pl/PL/1229/Podstawy\\_prawne/](https://www.nfz-zielonagora.pl/PL/1229/Podstawy_prawne/)
	- <https://www.nfz.gov.pl/zarzadzenia-prezesa/zarzadzenia-prezesa-nfz/>

# zawierają treści aktów prawnych:

- $\checkmark$  regulujące prowadzenie postępowań;
- określające warunki zawierania i realizacji umów w poszczególnych rodzajach świadczeń.

#### **Etap 1 na drodze przygotowania i złożenia przez Państwa oferty na ogłoszone przez nas postępowanie konkursowe**

- Zapoznanie się z treścią ogłoszonego przez nas postępowania konkursowego. Prosimy Państwa o szczególne zwrócenie uwagi na informacje dotyczące:
	- $\checkmark$  wartości i przedmiotu zamówienia;
	- ceny oczekiwanej dla przedmiotu zamówienia;
	- obszaru terytorialnego, dla którego jest przeprowadzane postępowanie;
	- maksymalnej liczby umów o udzielanie świadczeń opieki zdrowotnej, które zostaną zawarte przez nas po przeprowadzeniu tego postępowania;
	- warunków zawierania i realizacji umów, odpowiednio do przedmiotu postępowania;
	- $\checkmark$  miejsca i terminu składania ofert;
	- $\checkmark$  miejsca i terminu otwarcia ofert;
	- miejsca i terminu ogłoszenia rozstrzygnięcia postępowania.

#### **Etap 2 – techniczne aspekty tworzenia oferty Obieg dokumentów w procesie przygotowania ofert**

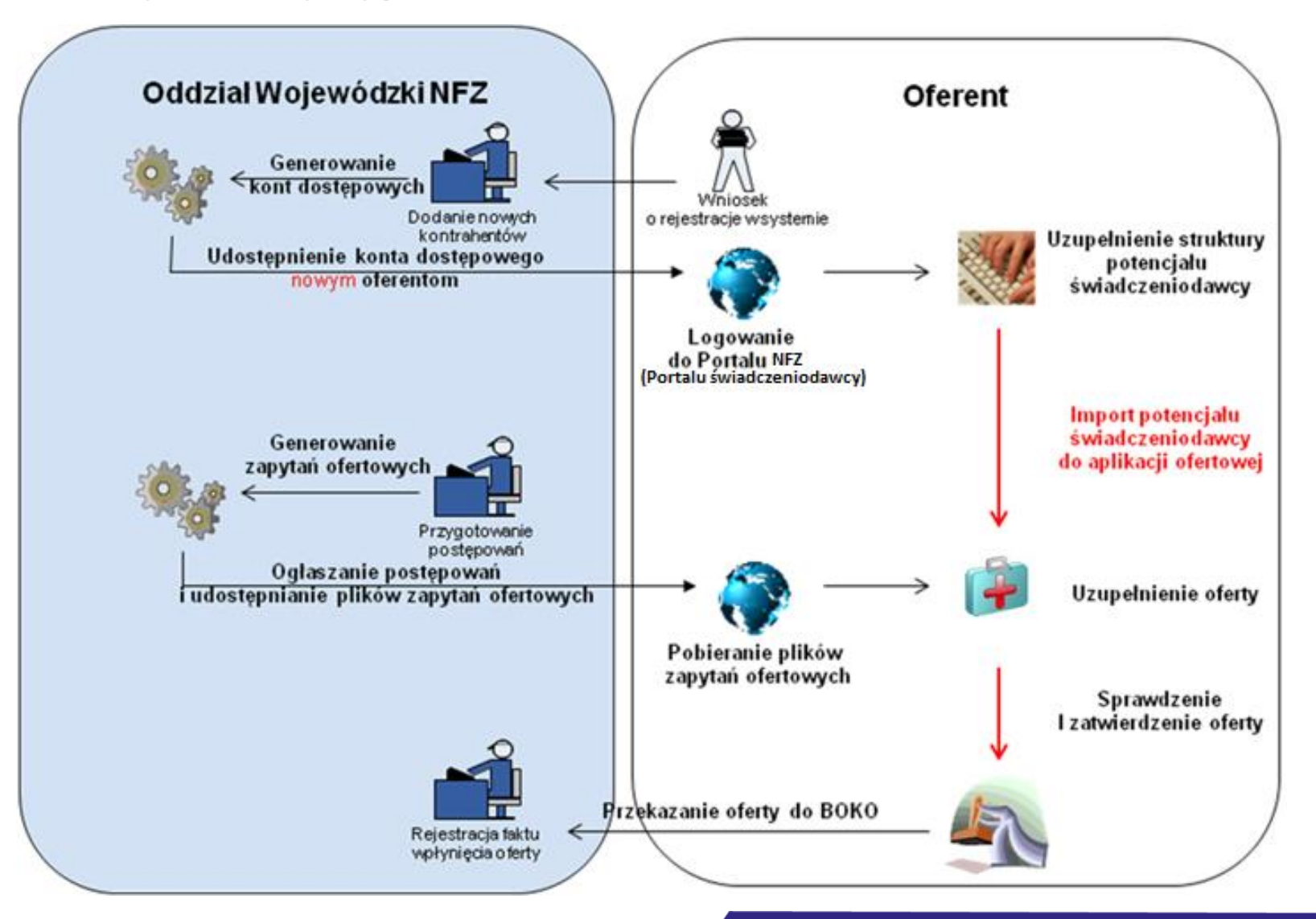

# **Proces przygotowania oferty**

# **Złożenie oferty wymaga:**

- Zalogowania do Portalu Świadczeniodawcy [https://portal.nfz-zielonagora.pl/CLO\\_WS](https://portal.nfz-zielonagora.pl/CLO_WS )
- Zweryfikowania, uzupełnienia danych zawartych w Portalu NFZ na zgodność z właściwymi rejestrami i posiadanymi zasobami i kadrą medyczną. <https://portal.nfz-zielonagora.pl/SOP/>
- Pobrania i zainstalowania najnowszej wersji aplikacji ofertowej Ofertowanie 2: [https://www.nfz-zielonagora.pl/PL/1232/Ofertowanie\\_\\_Program\\_do\\_konkursu/](https://www.nfz-zielonagora.pl/PL/1232/Ofertowanie__Program_do_konkursu/)
- Zweryfikowania, uzupełnienia i pobrania struktury potencjału z Portalu NFZ – plik \*.ssx : <u>https://portal.nfz-zielonagora.pl/CLÓ <sup>·</sup>WS</u>
- **Pobrania pliku zapytania ofertowego z aktualnie ogłoszonego postepowania** – plik \*.kch2 : <u>https://portal.nfz-zielonagora.pl/CLO\_WO/</u>

#### **Rejestracja nowego podmiotu**

W przypadku nowych podmiotów należy utworzyć konto na Portalu NFZ (Portalu świadczeniodawcy), w tym celu pod okienkiem logowania korzystamy z formularza rejestracyjnego:

**Link: [https://portal.nfz-zielonagora.pl/CLO\\_WS/FormularzRejestracyjny.aspx](https://portal.nfz-zielonagora.pl/CLO_WS/FormularzRejestracyjny.aspx)**

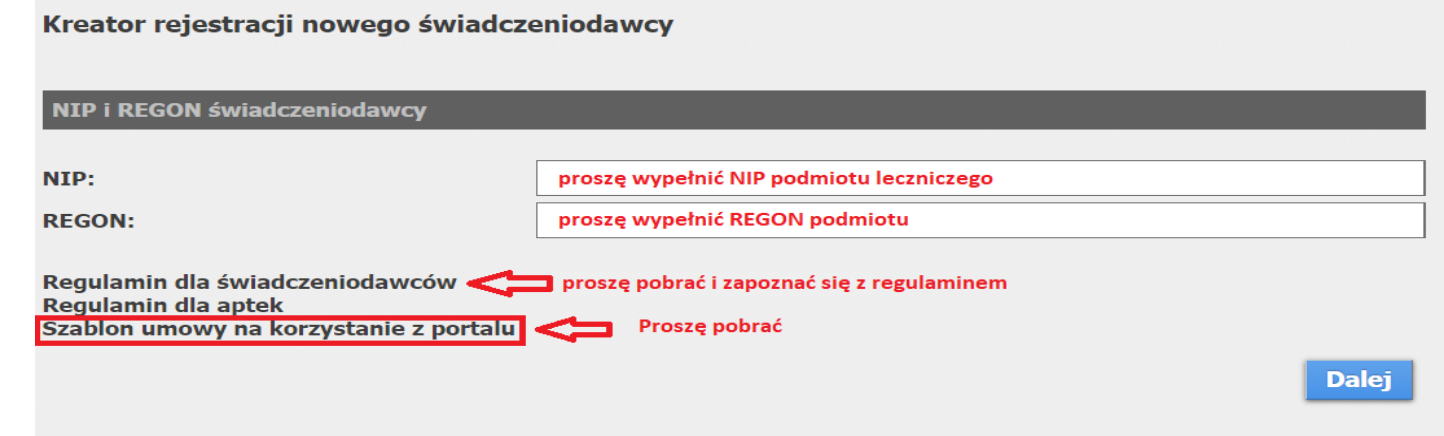

Po uzupełnieniu wymaganych danych formularz rejestracyjny, oświadczenie administratora oraz dwa egzemplarze umowy należy podpisać - w formie papierowej i przekazać do oddziału osobiście, listownie

lub

- w formie elektronicznej (podpisane Profilem Zaufanym lub podpisem kwalifikowanym

przez uprawnioną osobę do reprezentowania i administratora) przekazać do oddziału poprzez skrzynkę podawczą (epuap: /gennl9044i/SkrytkaESP) lub za pomocą e-Doręczeń (od 30.12.2023r.).

Dane do logowania zostaną przesłane drogą elektroniczną na wskazany we wniosku adres mail.

W naszym przykładzie pokażemy rejestrację formularza podmiotu leczniczego prowadzonego przez osobę fizyczną.

#### **1 Krok**

.

#### (1.1) Formularz rejestracyjny - Podmiot (właściciel)

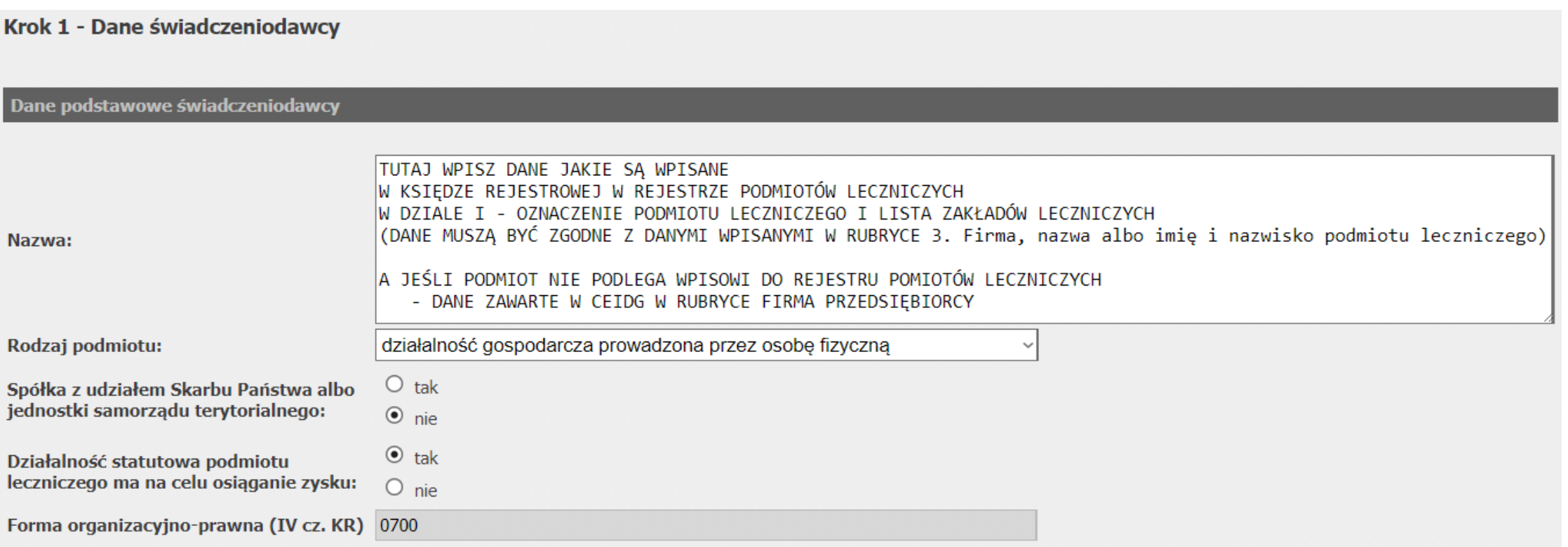

#### **1 Krok**

(1.2) Formularz rejestracyjny - Adres podmiotu

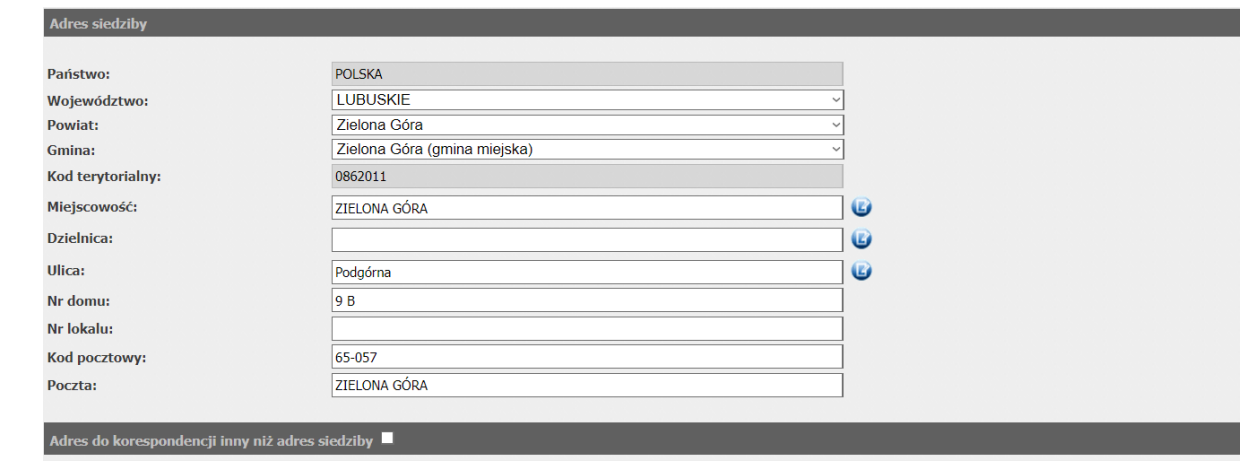

**Adres zgodny z wpisem w księdze rejestrowej w Rejestrze Podmiotów Leczniczych w DZIALE I OZNACZENIE PODMIOTU LECZNICZEGO I LISTA ZAKŁADÓW LECZNICZYCH w Rubryce 4. Adres siedziby podmiotu leczniczego**

**a jeśli podmiot nie podlega wpisowi do rejestru podmiotów leczniczych - dane zawarte w CEIDG w rubryce Stałe miejsce wykonywania działalności gospodarczej**

#### **1 Krok**

.

#### (1.3) Formularz rejestracyjny – Dane kontaktowe i lista osób upoważnionych

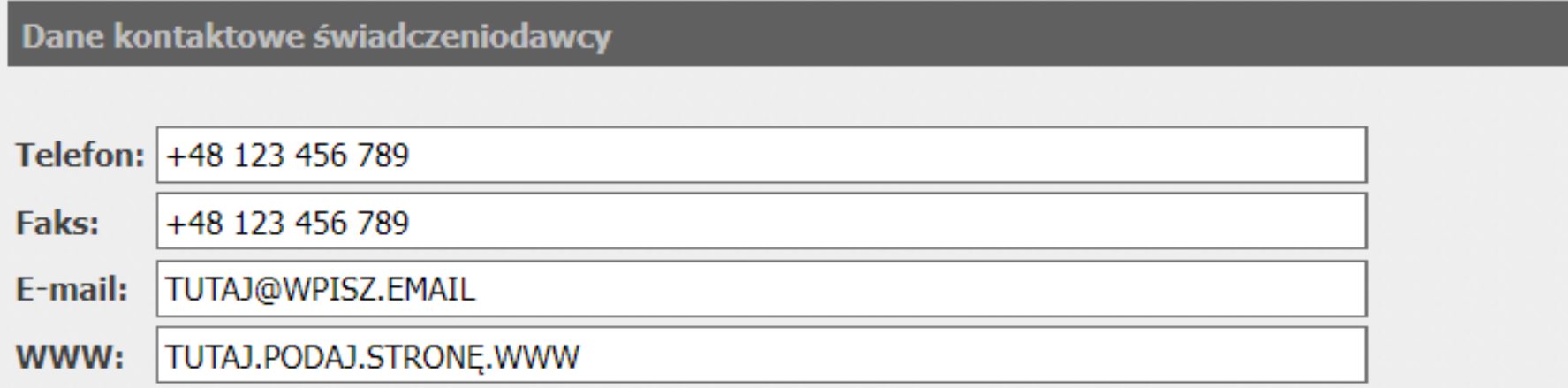

Osoby upoważnione do reprezentowania świadczeniodawcy

Lista osób upoważnionych:

PROSZĘ WPISAĆ DANE OSÓB UPOWAŻNIONYCH DO REPREZENTOWANIA ŚWIADCZENIODAWCY (PODMIOTU)

#### **1 Krok**

.

#### (1.4.a) Formularz rejestracyjny – Wpis do rejestru działalności

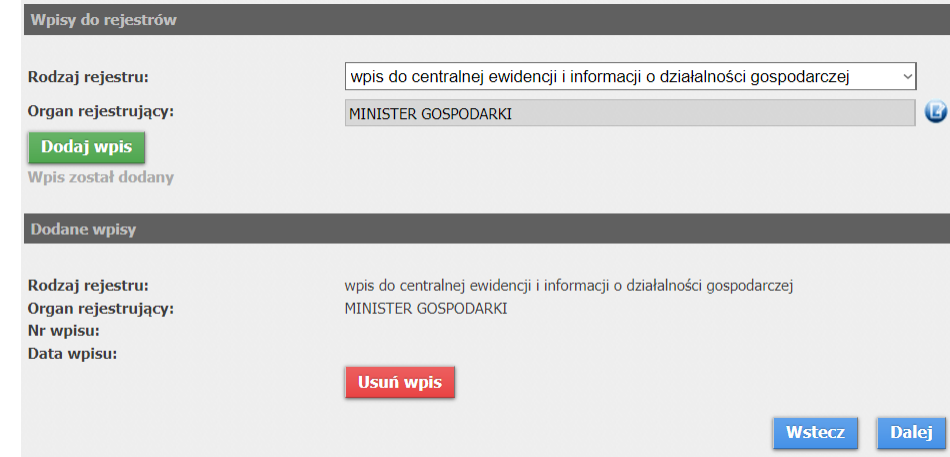

**Wpisy do rejestru działalności zgodny z wpisem w księdze rejestrowej w Rejestrze Podmiotów Leczniczych w DZIALE I OZNACZENIE PODMIOTU LECZNICZEGO I LISTA ZAKŁADÓW LECZNICZYCH w Rubryce 11. Forma organizacyjno-prawna podmiotu leczniczego, oznaczona kodem resortowym stanowiącym część IV systemu resortowych kodów identyfikacyjnych**

#### **1 Krok**

.

#### (1.4.b) Formularz rejestracyjny – Wpis do rejestru działalności

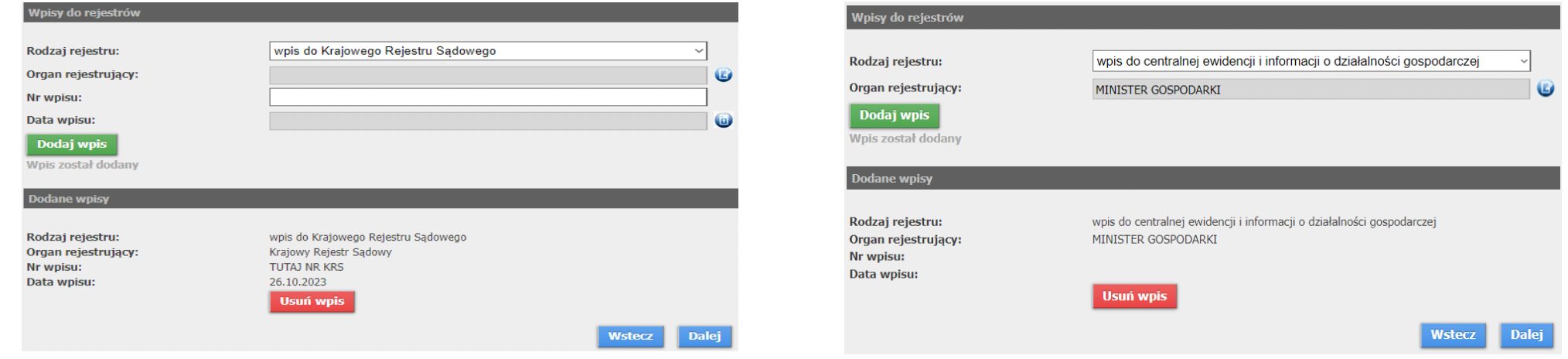

**Jeśli podmiot nie podlega wpisowi do rejestru podmiotów leczniczych**

**- dane rejestru centralnej ewidencji i informacji o działalności gospodarczej (CEIDG) lub dane Krajowego Rejestru Sądowego (KRS)**

#### **2 Krok**

.

(2.1.a) Formularz rejestracyjny – Rodzaj i forma działalności

– w przypadku podmiotu leczniczego zarejestrowanego w rejestrze podmiotów leczniczych

Krok 2 - Wybierz rodzaj oraz formę prowadzonej działalności

Rodzaj i forma działalności

Rodzaj prowadzonej działalności: Forma prowadzenia działalności: Sanatorium:

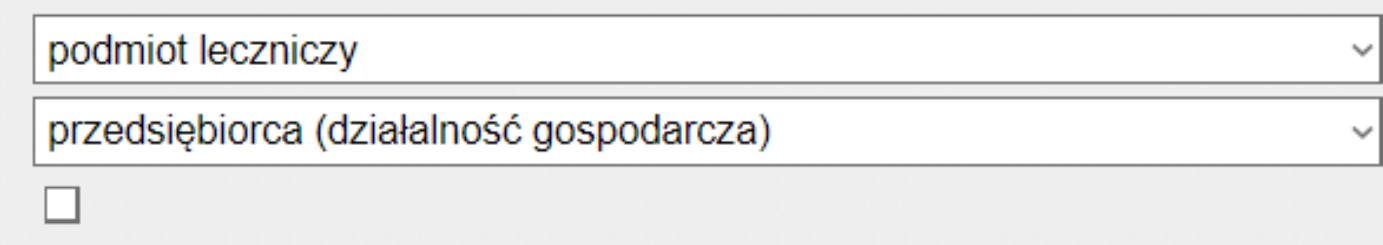

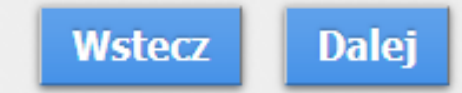

#### **2 Krok**

.

(2.1.b) Formularz rejestracyjny – Rodzaj i forma działalności – w przypadku praktyki zawodowej

Krok 2 - Wybierz rodzaj oraz formę prowadzonej działalności

 $\Box$ 

#### Rodzaj i forma działalności

Rodzaj prowadzonej działalności: Forma prowadzenia działalności: Sanatorium:

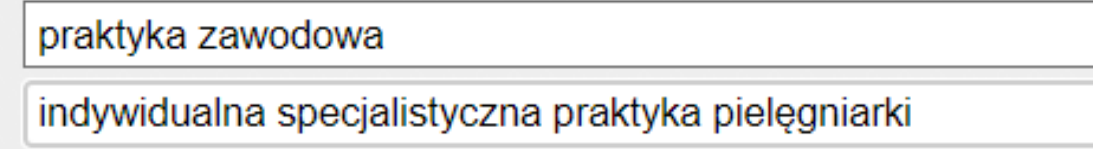

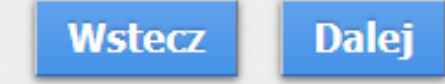

#### **3 Krok**

.

(3) Formularz rejestracyjny - Wpisy do rejestrów

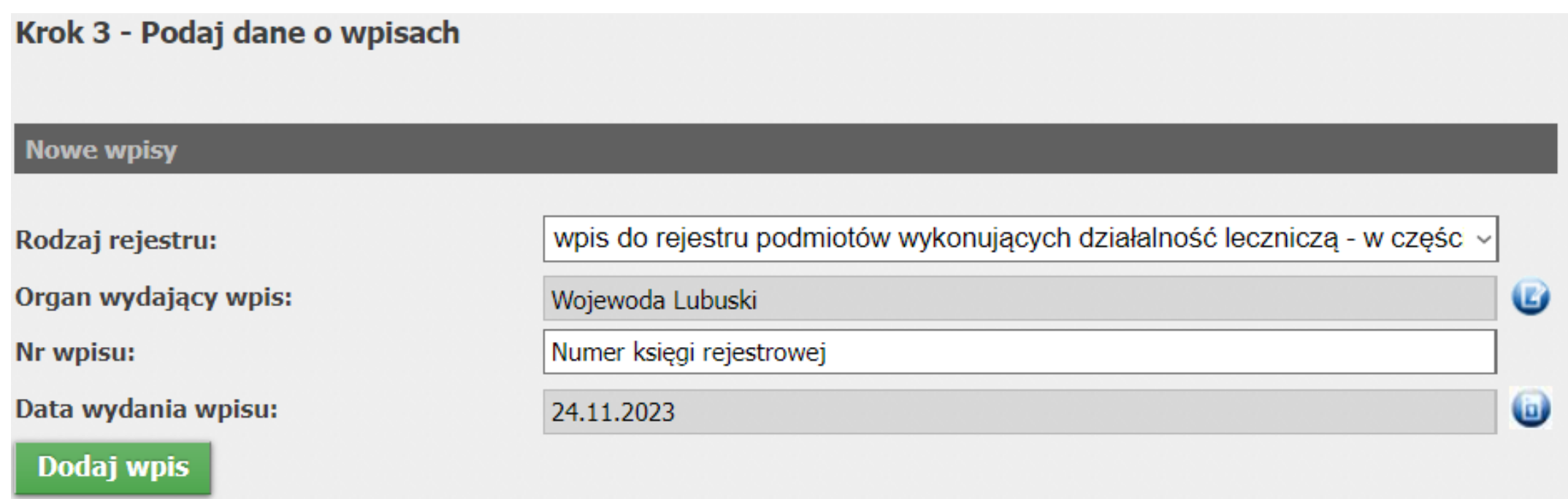

#### **4 Krok**

.

(4) Formularz rejestracyjny – Dane działalności, adres, dane kontaktowe

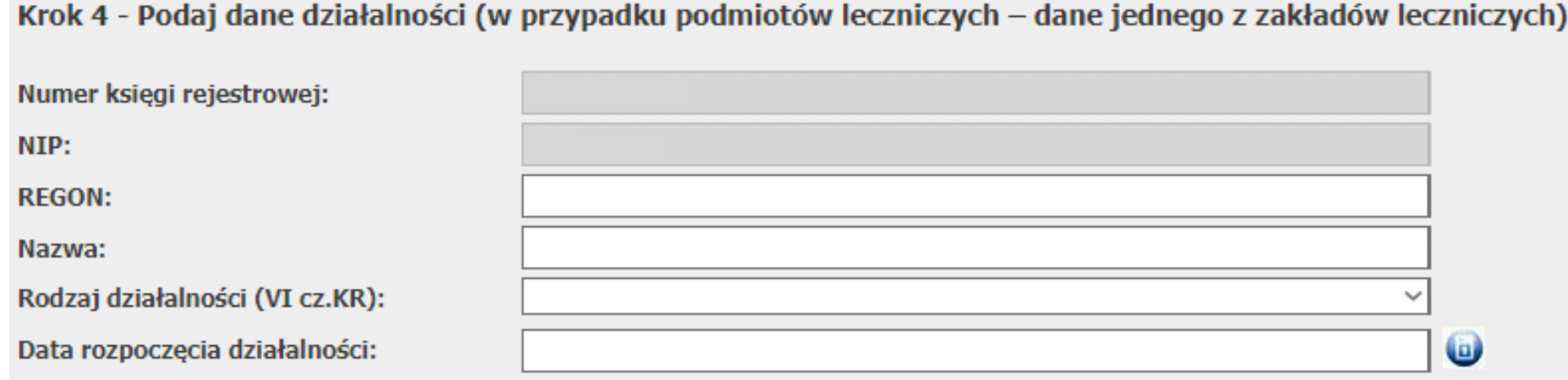

(proszę wpisać takie same dane jak w kroku 1)

#### **5 Krok**

.

(5) Formularz rejestracyjny – na podstawie danych wprowadzonych w poprzednich krokach zostanie utworzony formularz, który należy zweryfikować

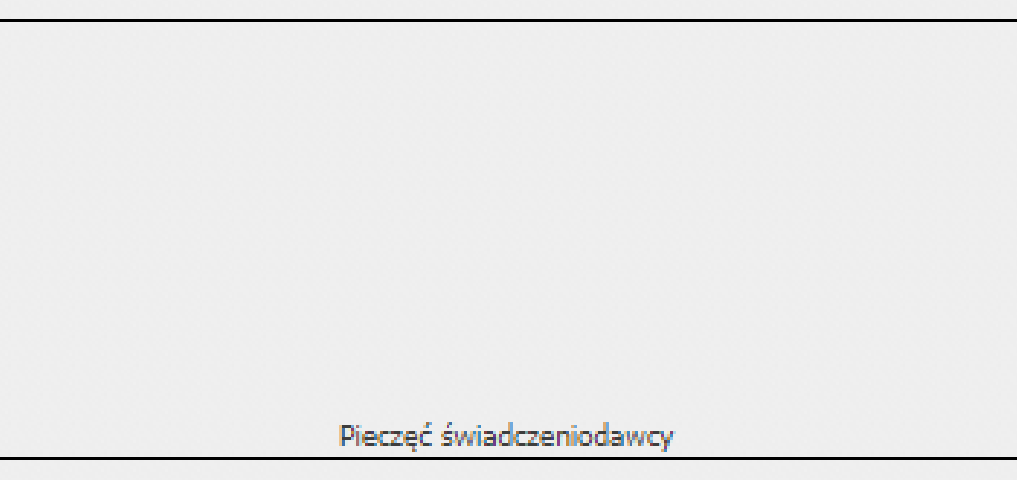

**Formularz Rejestracyjny** Świadczeniodawcy w systemie informatycznym NFZ (Lubuski Oddział Wojewódzki Narodowego **Funduszu Zdrowia)** 

1. Dane identyfikacyjne świadczeniodawcy/ podmiotu prowadzącego aptekę (zwanego dalej Użytkownikiem):

Dane podstawowe świadczeniodawcy

#### **6 Krok**

.

#### (6) Formularz rejestracyjny - Dane administratora

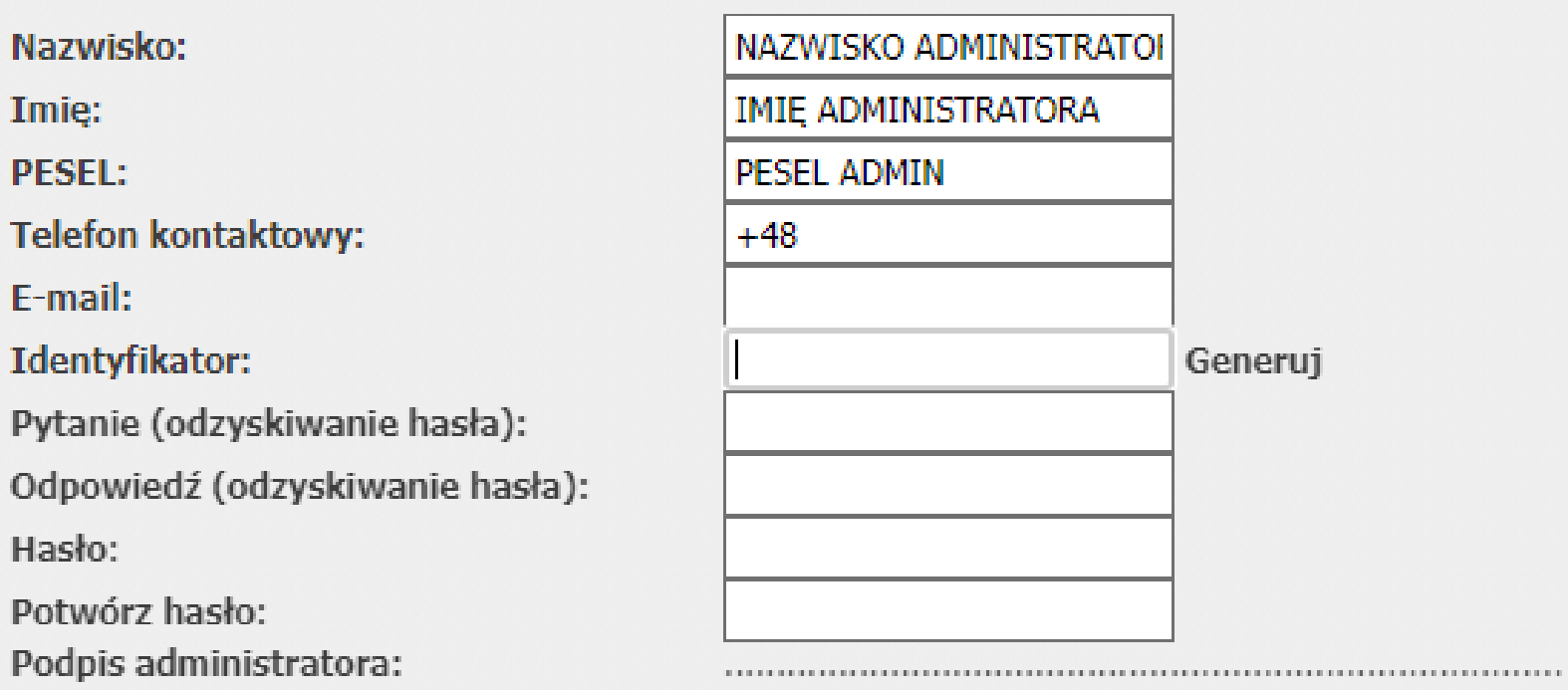

#### **7 Krok**

.

(7) Formularz rejestracyjny - Dane administratora – proszę zapoznać się oświadczeniami

2. Działając w imieniu Użytkownika określonego powyżej w punkcie 1, wnosze o dopuszczenie tego Użytkownika do korzystania z Portalu Narodowego Funduszu Zdrowia (Lubuski Oddział Wojewódzki Narodowego Funduszu Zdrowia), zwanego dalej "Portalem". Jednocześnie oświadczam, że informacje zawarte w niniejszym Formularzu Rejestracyjnym są zgodne z aktualnym stanem prawnym i faktycznym.

3. Działając w imieniu Użytkownika oświadczam, że:

a) Użytkownik ponosi odpowiedzialność za prawidłowość korzystania z Portalu przez osoby działające w imieniu Użytkownika oraz wszelkie osoby, którym Użytkownik udostępnił dane pozwalające na korzystania z Portalu.

b) Użytkownik zobowiazuje się do zachowania w tajemnicy danych konta Użytkownika w Portalu i nieudostepniania ich osobom trzecim.

c) Użytkownik ponosi odpowiedzialność za skutki zagubienia, kradzieży lub udostepnienia nieuprawnionej osobie danych konta Użytkownika w Portalu.

4. Działając w imieniu Użytkownika wnoszę, aby niżej wymieniona pani została zarejestrowana/wymieniony pan został zarejestrowany jako Administrator Użytkownika i wnoszę o dopuszczenie jej/go do przetwarzania danych w Portalu. Podaję poniżej: nazwisko, imię i PESEL osoby wskazanej w zdaniu poprzedzającym wraz z numerem telefonu kontaktowego z tą osobą oraz adres poczty elektronicznej.

#### **8 Krok**

(8) Formularz rejestracyjny – proszę pobrać i przygotować umowę na korzystanie z SI OW NFZ oraz zapoznać się z regulaminem na korzystanie z Portalu NFZ

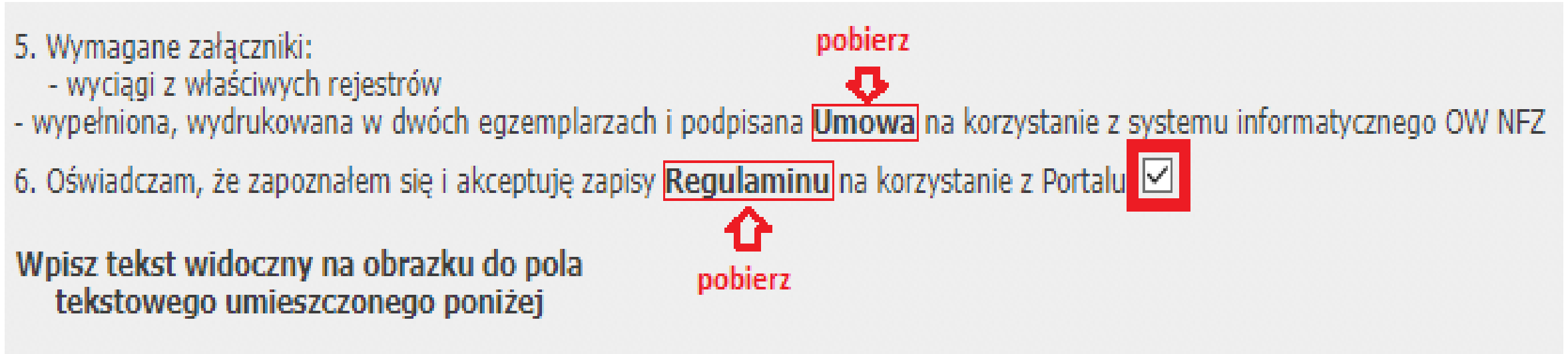

 $\label{eq:conformal} \mathcal{L}(\mathcal{L}(\$ 

#### **9 Krok**

### (9) Formularz rejestracyjny – Podsumowanie

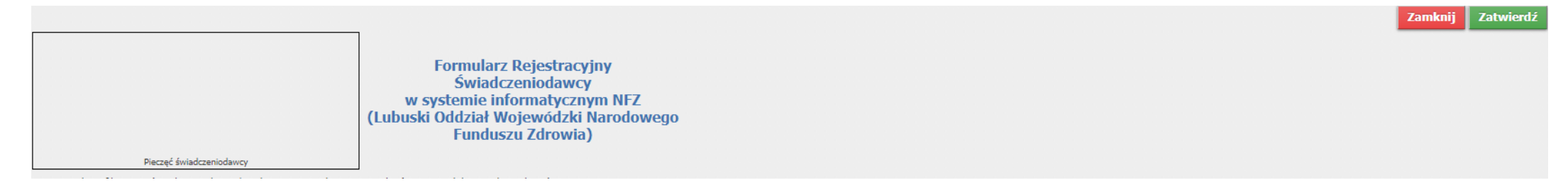

**Sprawdzamy wszystkie dane, jeżeli są poprawne, wybieramy przycisk Zatwierdź. Jeżeli są błędy możemy je poprawić przyciskając Wstecz i przechodzimy do ekranu z danymi do poprawienia, edytujemy i zatwierdzany poprawę błędnego wpisu przyciskamy Dalej aż do podsumowania, gdzie wybieramy Zatwierdź.**

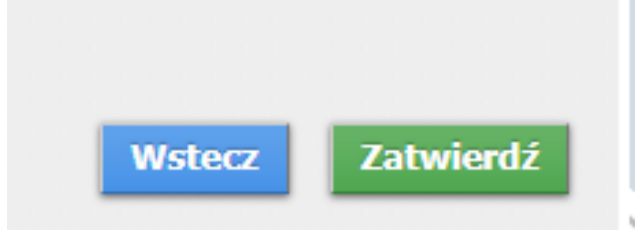

#### **10 Krok**

(10) Formularz rejestracyjny – Podsumowanie

Po wybraniu przycisku **Zatwierdź**  od nadawcy **portal@nfz-zielonagora.pl**  na adres mail podany w formularzu, wysłane jest potwierdzenie wstępnej rejestracji do Portalu NFZ **(Portalu Świadczeniodawcy).** 

**Podany w wiadomości link pozwala na potwierdzenie wniosku oraz wydrukowanie go w celu przesłania do Oddziału Narodowego Funduszu Zdrowia celem rozpatrzenia.**

**Uwaga: Jeżeli wniosek nie zostanie potwierdzony w ciągu 7 dni, będzie on usunięty z systemu.**

#### Identyfikator: Podpis administratora:

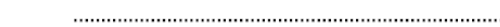

Podpis osób upoważnionych do reprezentowania świadczeniodawcy

5. Wymagane załaczniki:

- wyciągi z właściwych rejestrów

- wypełniona, wydrukowana w dwóch egzemplarzach i podpisana Umowa na korzystanie z systemu informatycznego OW NFZ

6. Oświadczam, że zapoznałem się i akceptuję zapisy Regulaminu na korzystanie z Portalu

Data

#### **11 Krok**

(11) Formularz rejestracyjny

Drukuj dokument

Wypełnij i podpisz

Pozostaje nam wydrukować formularz rejestracyjny poprzez przycisk

Przyciśniecie go spowoduje utworzenie pliku pdf, który należy wydrukować lub zapisać do nowo utworzonego katalogu o nazwie np. do podpisu

Co uzupełnić w dokumencie poprzez funkcję lles programu do pliku pdf

- strona 3 na dole podpis osób upoważnionych do reprezentowania świadczeniodawcy
	- podpisać Profilem Zaufanym przez upoważnione osoby (wymienione we właściwych rejestrach KRS lub CEIDG)
- strona 3 (podpis administratora) należy podpisać Profilem Zaufanym osoby wyznaczonej do pełnienia obówiązków administratora portalu NFZ
- strony (umowa na korzystanie z Portalu NFZ)
	- na górze dane świadczeniodawcy i w odpowiednich miejscach
	- na dole strony w miejscu Użytkownik podpisać Profilem Zaufanym przez upoważnione osoby (wymienione we właściwych rejestrach KRS lub CEIDG)

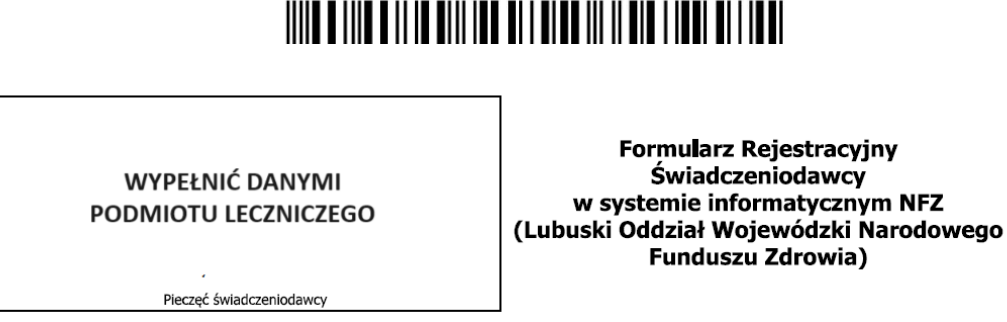

Upoważniająca do korzystania z Portalu Narodowego Funduszu Zdrowia

pomiędzy:

Narodowym Funduszem Zdrowia, Lubuskim Oddziałem Wojewódzkim w Zielonej Górze zwanym dalej "NFZ", reprezentowanym przez Pania Ewe Skrbeńska – p.o. Dyrektora Lubuskiego Oddziału Wojewódzkiego Narodowego Funduszu Zdrowia, działającą na podstawie pełnomocnictwa nr 21/2023 z dnia 10.02.2023 r., udzielonego przez Pana Filipa Nowaka - Prezesa Narodowego Funduszu Zdrowia.

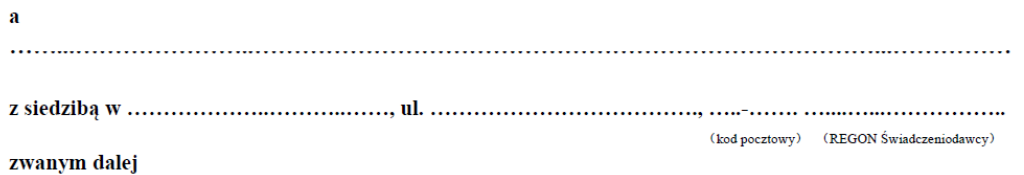

#### **12 Krok**

(12) Formularz rejestracyjny

Podpisywanie Profilem Zaufanym <https://www.gov.pl/web/profilzaufany>

[https://www.gov.pl/web/gov/podpisz-dokument](https://www.gov.pl/web/gov/podpisz-dokument-elektronicznie-wykorzystaj-podpis-zaufany)elektronicznie-wykorzystaj-podpis-zaufany

Jeśli brak jest możliwości podpisania Profilem Zaufanym lub Podpisem Kwalifikowanym, prosimy o:

- wydrukowanie
- wypełnienie danych w opisanych miejscach
- podpisanie odręcznie

#### Podpisz dokument elektronicznie – wykorzystaj podpis zaufany

#### Wskaż jedną z opcji

○ Chcesz elektronicznie podpisać (lub sprawdzić) sprawozdanie finansowe

**DALEJ** 

● Chcesz elektronicznie podpisać (lub sprawdzić) dokument PDF w formacie dedykowanym dla dokumentów PDF. Jeśli otworzysz tak podpisany dokument PDF, zobaczysz złożony w nim elektroniczny podpis (lub podpisy).

O Chcesz elektronicznie podpisać (lub sprawdzić) dokument, który ma jedno z rozszerzeń: .txt, .rtf, .pdf, .xps, .odt, .ods, .odp, .doc, .xls, .ppt, .docx, .xlsx, .pptx, .csv, .jpg, .jpeg, .tif, .tiff, .geotiff, .png, .svg, .wav, .mp3, .avi, .mpg, .mpeg, .mp4, .m4a, .mpeg4, .ogg, .ogv, .zip, .tar, .gz, .gzip, .7Z, .html, .xhtml, .css, .xml, .xsd, .gml, .rng, .xsl, .xslt, .TSL, .XMLsig, .XAdES, .PAdES, .CAdES, .ASIC, .XMLenc, .dwg, .dwf, .dxf, .dgn, .jp2

#### **WSTECZ**

Tak przygotowany formularz i umowę na korzystanie z Portalu NFZ można przekazać w formie papierowej do Lubuskiego Oddziału NFZ - osobiście, listownie

lub w formie elektronicznej do oddziału NFZ - poprzez skrzynkę podawczą (epuap: /gennl9044i/SkrytkaESP)

Po otrzymaniu hasła (na wskazany we wniosku rejestracyjnym adres mail) musimy:

- Utworzyć Lokalizacje wprowadzić adresy jednostek organizacyjnych
- Utworzyć strukturę organizacyjną zgodną z wpisem do RPWDL /Rejestr Podmiotów Wykonujących Działalność Leczniczą/ w przypadku podmiotów leczniczych:
	- Zakłady lecznicze
	- Jednostki organizacyjne
	- Komórki organizacyjne
- Utworzyć strukturę wykonawczą:
	- Miejsca udzielania świadczeń z harmonogramem miejsca
- Wprowadzić zasoby sprzętowe
- Wprowadzić zatrudnienie oraz wskazać miejsca pracy personelu z harmonogramem pracy

### **Uzupełnienie struktury**

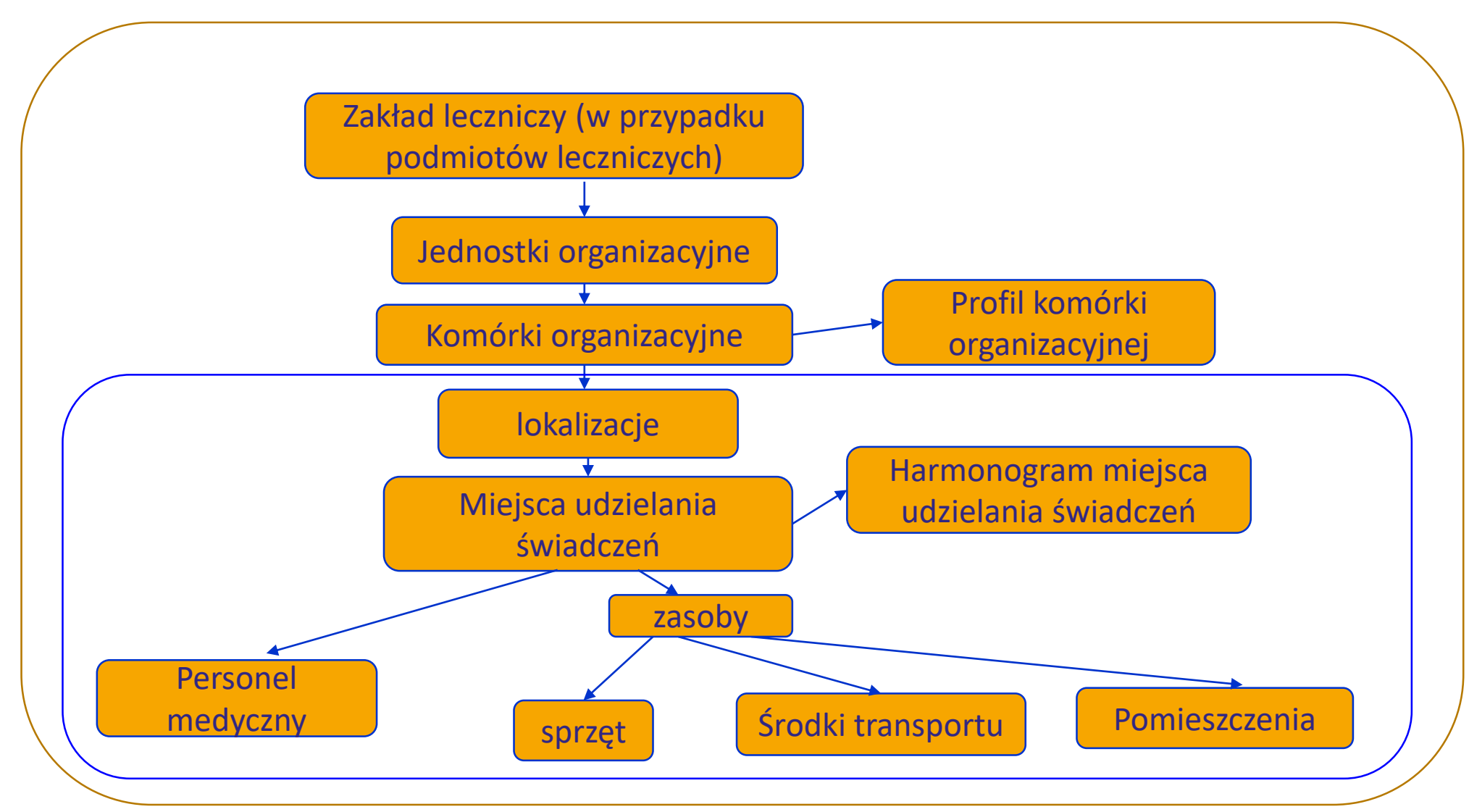

W portalu NFZ przechodzimy do Portalu Potencjału – Struktura świadczeniodawcy

- gdzie wprowadzamy potencjał świadczeniodawcy

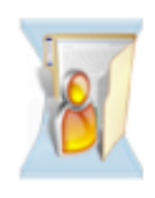

#### Moja struktura organizacyjna

Tu zapoznasz się z podstawowymi informacjami na Twój temat zgromadzonymi w systemie NFZ

Moje podstawowe dane

Moje pełne dane (Portal Potencjału)

Repozytorium dokumentów

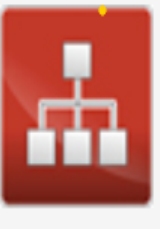

Struktura świadczeniodawcy Przegląd i edycja danych o strukturze organizacyjnej świadczeniodawcy: jednostkach organizacyjnych, komórkach organizacyjnych, profilach medycznych w komórkach organizacyjnych oraz danych o wyposażeniu komórek

organizacyjnych.

Przegląd i edycja danych o lokalizacjach świadczeniodawcy; powiązanie komórek organizacyjnych z lokalizacjami świadczeniodawców.

Lokalizacje

Z menu głównego wybieramy Struktura świadczeniodawcy –> Lokalizacje

# Struktura świadczeniodawcy

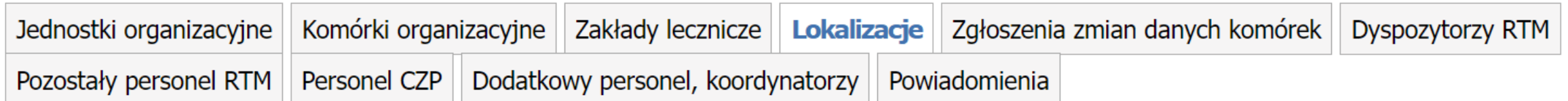

Po wyświetleniu podstrony Lokalizacje nową lokalizację dodajemy poprzez przycisk

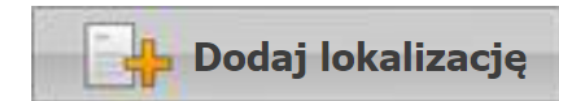

Struktura organizacyjna Zakłady lecznicze

Z menu głównego wybieramy Struktura świadczeniodawcy –> Zakłady lecznicze

# Struktura świadczeniodawcy

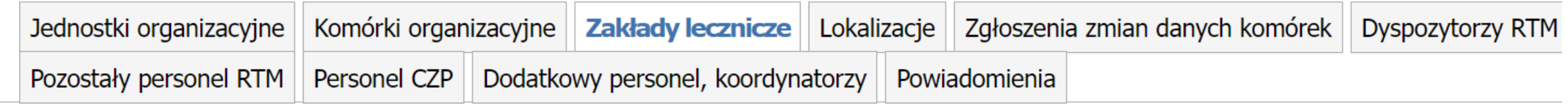

Po wyświetleniu podstrony Zakłady lecznicze podmiotu leczniczego nowy zakład dodajemy

poprzez przycisk

Dodaj zakład leczniczy

Struktura organizacyjna Jednostki organizacyjne

Z menu głównego wybieramy Struktura świadczeniodawcy –> Jednostki organizacyjne

# Struktura świadczeniodawcy

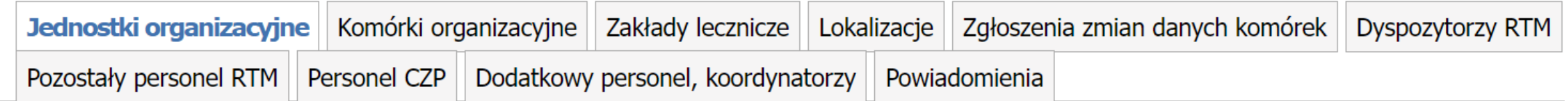

Po wyświetleniu podstrony Jednostki organizacyjne nową jednostkę dodajemy poprzez

przycisk

Dodaj jednostkę organizacyjną

Struktura organizacyjna Komórki organizacyjne

Z menu głównego wybieramy Struktura świadczeniodawcy –> Komórki organizacyjne

# Struktura świadczeniodawcy

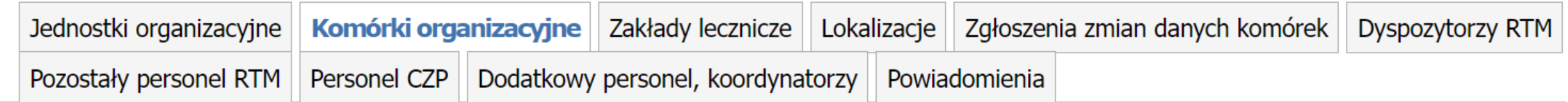

Po wyświetleniu podstrony Komórki organizacyjne nową komórkę dodajemy poprzez

przycisk

Dodaj komórkę organizacyjną

Dla utworzonej komórki organizacyjnej należy uzupełnić:

- **Dane podstawowe**
- Dostępność harmonogramy godzin pracy komórki organizacyjnej
- Dostępność harmonogramy godzin pracy rejestracji dla komórki organizacyjnej
- **Profile działalności, czyli IX i X część kodu resortowego**
- **Cechy miejsca realizacji**
- Obszary działania transportu sanitarnego, dotyczy tylko POZ

# Komórka organizacyjna

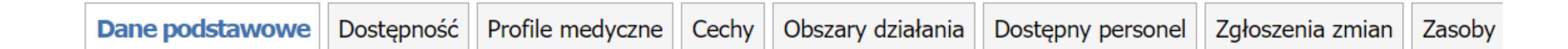

Zasoby sprzętowe

Z menu głównego wybieramy Komórka organizacyjna –> Zasoby wprowadzany zasoby w danej komórce organizacyjnej

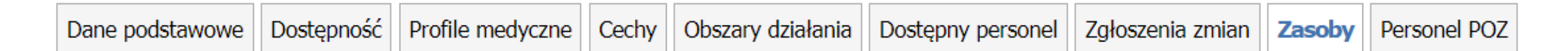

nową pozycję dodajemy poprzez kliknięcie przycisku

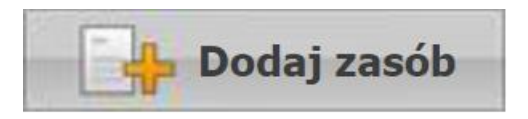

Zatrudniony personel

Z menu głównego wybieramy Portal Potencjału –> Personel

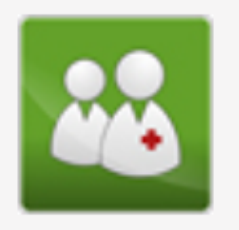

**Personel** 

Przegląd i edycja danych o zatrudnionym personelu medycznym, grupach zawodowych i specjalnościach personelu medycznego oraz danych o pracy personelu w komórkach organizacyjnych.

Po wyświetleniu podstrony Personel nową osobę dodajemy klikając

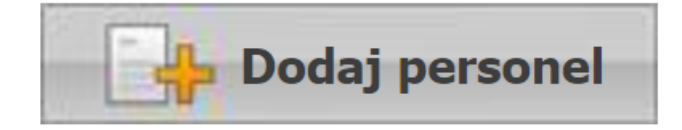

Po wprowadzeniu zatrudnienia osoby należy wskazać jej miejsce pracy na liście osób zatrudnionych w danej komórce organizacyjnej uzupełniając harmonogram pracy.

## **Aktualizacja danych podmiotu**

W przypadku posiadania konta na Portalu NFZ, należy sprawdzić czy wprowadzone dane są aktualne.

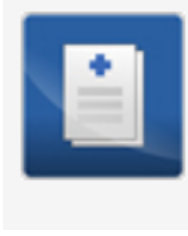

#### Dane świadczeniodawcy

Przegląd i edycja podstawowych danych świadczeniodawcy, organu założycielskiego świadczeniodawcy, wpisów do rejestrów, certyfikatów świadczeniodawcy, informacji o zawieszeniach działalności świadczeniodawców.

Portal Potencjału >> Dane świadczeniodawcy

# **Dane świadczeniodawcy**

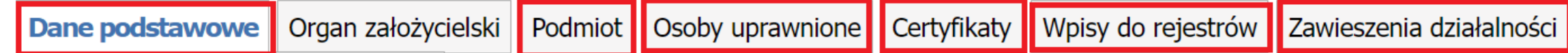

# **Podmiot (właściciel)**

#### W obszarze **Podmiot**

można uzyskać wszystkie informacje, które zostały podane podczas rejestracji kontrahenta w systemie oddziałowym. Informacje przedstawione są w zakładkach, których nazwy

odpowiadają zebranym w nich danym.

#### **Dane podmiotu**

mogą być edytowane po wybraniu opcji

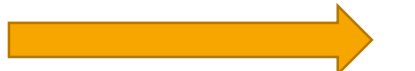

Portal Potencjału >> Dane świadczeniodawcy

#### **Dane świadczeniodawcy**

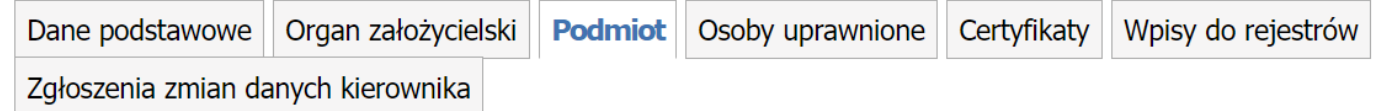

Wnioski o zmianę danych podmiotu oraz osób uprawnionych

# **Aktualizacja danych podmiotu/działalności**

**Dane podmiotu** mogą być edytowane po wybraniu opcji

Portal Potencjału

# Zgłoszenia zmian danych podmiotu

#### Wyszukiwanie zgłoszeń zmian danych podmiotu

Podaj dane zgłoszenia, którą chcesz wyszukać lub nie podawaj nic, jeżeli chcesz wyświetlić wszystkie zgłoszenia.

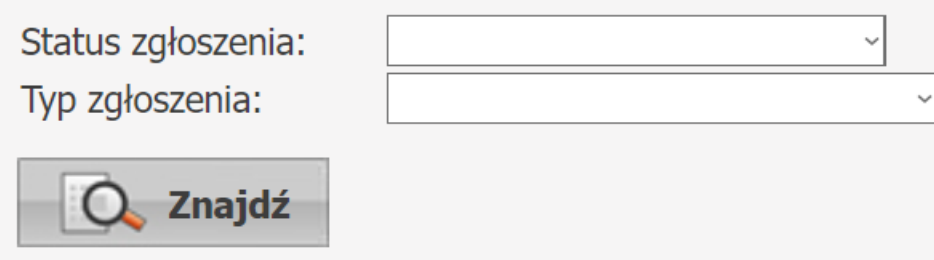

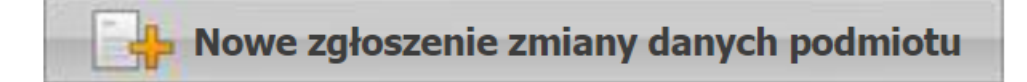

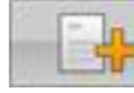

Nowe zgłoszenie zmiany osób uprawnionych

# **Edycja danych podmiotu**

Operator może zmodyfikować/ dodać następujące informacje:

- **Nazwe**
- Formę organizacyjno-prawną
- **REGON i NIP**
- **Dane kontaktowe**
- Adres siedziby i Adres do korespondencji
- Osoby uprawnione podmiot

Modyfikacja w/w informacji wymaga podania uzasadnienia zmian.

Wniosek wymaga oceny NFZ, dlatego dopiero po pozytywnej ocenie nastąpi aktualizacja danych.

# **Portal Potencjału**

Portal Potencjału

# Zgłoszenie zmiany danych podmiotu

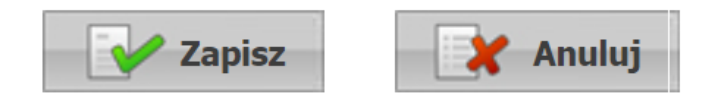

#### Dane dotyczące podmiotu

 $NIP:$ 

**REGON:** 

Nazwa:

Rodzaj podmiotu: Podmiot tworzący (III cz. K.R.):

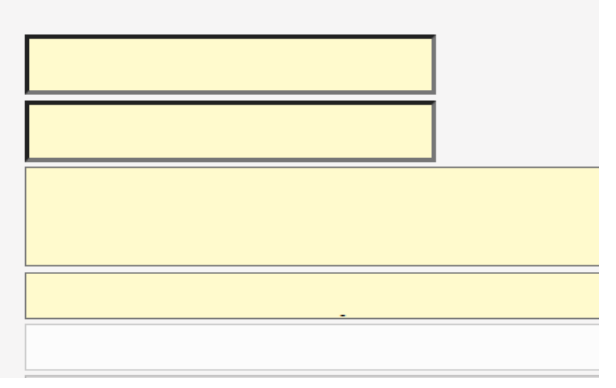

# **Edycja danych wymaga oceny i akceptacji NFZ**

Operator może zmodyfikować dane odnośnie struktury świadczeniodawcy na podstawie właściwych rejestrów.

**Dane podstawowe, wpisy do właściwych rejestrów – nie można modyfikować, gdyż zmiana wymaga wniosku przekazanego za pomocą skrzynki EPUAP lub przesłanego pisma w formie papierowej.**

**Wniosek o dokonanie zmian powinien zawierać informacje jakie dane należy zmodyfikować i dołączony do wniosku wyciąg z właściwych rejestrów: KRS lub CEIDG lub inne dokumenty na podstawie których wnioskowane są zmiany.** 

Modyfikacja tych informacji wymaga podania uzasadnienia zmian.

Wniosek wymaga oceny NFZ, dlatego dopiero po pozytywnej ocenie nastąpi aktualizacja danych.

# **Instrukcja obsługi Portalu NFZ**

# **Dokumentacja aplikacji Portal NFZ znajduje się na dole strony**

Lubuski Oddział Wojewódzki Narodowego Funduszu Zdrowia | Copyright © Kamsoft Dokumentacja aplikacji

# **Wersja profilu potencjału świadczeniodawcy**

- Po uzupełnieniu i sprawdzenie wszystkich elementów struktury potencjału należy wygenerować profil potencjału świadczeniodawcy (plik .ssx).
- **Po wygenerowaniu pliku, informacje o potencjale świadczeniodawcy nie powinny być modyfikowane!**
- **Wprowadzone zmiany należy umieścić w kolejnej generacji pliku profilu potencjału świadczeniodawcy, który od tego momentu jest obowiązującym plikiem danych, wykorzystywanym w postępowaniach o zawarcie umów na udzielanie świadczeń.**

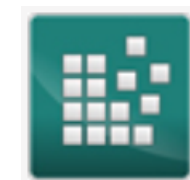

Profile potencjału Obsługa profili potencjału do ofertowania.

Portal Potencjału >> Profile potencjału

#### **Profile ofertowe świadczeniodawcy**

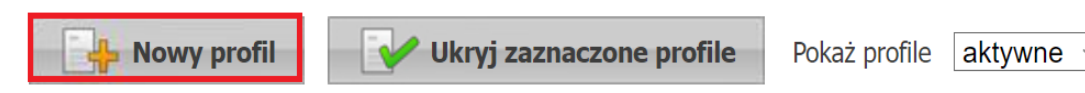

# **Publikator postępowań**

- Lista aktualnie ogłoszonych postępowań prezentowana jest w publikatorze informacji o postępowaniach:
- [https://portal.nfz-zielonagora.pl/CLO\\_WO/](https://portal.nfz-zielonagora.pl/CLO_WO/)

#### **Portal Świadczeniodawcy**

[ Wvloaui

Lista postępowań w sprawie zawarcia umów o udzielenie świadczeń opieki zdrowotnei

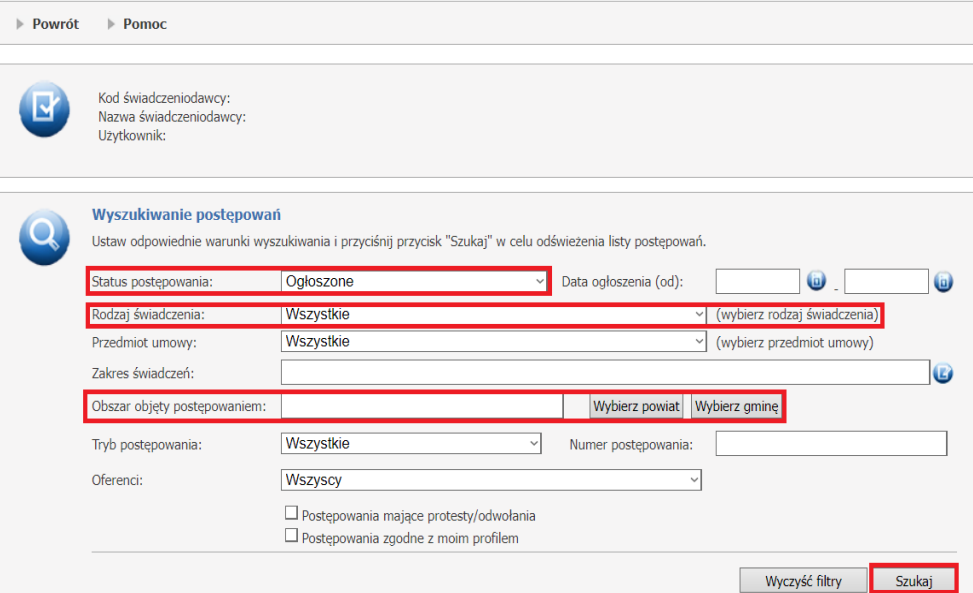

# **Aplikacja ofertowa – Ofertowanie 2**

**Instalacja wraz z pełną instrukcją obsługi dostępna jest na stronie:** 

https://www.nfz-zielonagora.pl/PL/1232/Ofertowanie Program do konkursu/

Po pobraniu wersji spakowanej należy ją rozpakować i uruchomić instalację.

# **Etap 3. Na co należy zwrócić uwagę przygotowując oferty**

Oferta składa się z:

- formularza ofertowego wraz z danymi o charakterze informacyjnym dotyczącymi oferenta
- innych dokumentów wymaganych od oferenta w danym postępowaniu

**Formularz ofertowy** to pisemna, zunifikowana część oferty zawierająca ofertę rzeczową i cenową wraz z opisem proponowanego potencjału wykonawczego oferenta i odpowiedziami na pytania ankietowe. Formularz ofertowy przygotowuje się w formie elektronicznej przy użyciu aplikacji ofertowej w sposób określony w regulaminie technicznym przygotowania oferty. W formie wydruku stanowi on wersję pisemną formularza ofertowego.

**Oferta elektroniczna** – rozumiana jest jako forma elektroniczna formularza ofertowego wraz z danymi o charakterze informacyjnym dotyczącymi oferenta.

#### **Co zawiera Formularz ofertowy?**

#### **Formularz ofertowy zawiera:**

- dane identyfikacyjne oferenta
- wykaz podwykonawców z informacją o umowach podwykonawstwa, w przypadku gdy w warunkach zawierania umów lub we wzorze umowy dopuszczone jest zlecanie podwykonawcom udzielania świadczeń opieki zdrowotnej
- wykaz personelu z opisem kompetencji; oferent obowiązany jest udokumentować gotowość udzielania świadczeń od pierwszego dnia obowiązywania umowy o udzielanie świadczeń opieki zdrowotnej przez każdą z wymienionych w wykazie osób. Dokumentem potwierdzającym gotowość udzielania świadczeń jest zawarta z oferentem lub podwykonawcą umowa cywilnoprawna, w szczególności umowa o pracę lub pisemne zobowiązanie do zawarcia jednej z tych umów;
- wykaz zasobów (sprzętu, pojazdów, pomieszczeń)

## **Co zawiera Formularz ofertowy? c.d.**

- wykaz miejsc udzielania świadczeń z danymi identyfikacyjnymi, obejmujący również miejsca udzielania świadczeń podwykonawców
- ofertę ilościowo-cenową dla przedmiotu postępowania i miejsca udzielania świadczeń, w tym:
	- potencjał wykonawczy dla przedmiotu postępowania i miejsca udzielania świadczeń na podstawie wykazów
	- harmonogram udzielania świadczeń
	- harmonogram pracy personelu lub jego ogólną dostępność godzinową
- ankiety dotyczące danego postępowania

- dane przedstawione w ofercie powinny być zgodne ze stanem faktycznym oraz wymaganiami określonymi w aktach prawnych dotyczących postępowania konkursowego
- na dzień złożenia oferty, oferent winien mieć wszystkie wpisy wynikające z obowiązujących przepisów, m.in. w rejestrze podmiotów prowadzących działalność leczniczą RPWDL, KRS, itd.
- oferty składa się w postaci papierowej i na nośniku elektronicznym, w zamkniętych kopertach lub paczkach w miejscu i terminie określonych w ogłoszeniu o postępowaniu
- ofertę przesłaną drogą pocztową uważa się za złożoną w terminie, jeżeli:
	- data jej nadania w polskiej placówce pocztowej nie jest późniejsza niż termin składania ofert określony w ogłoszeniu oraz
	- wpłynie ona na adres miejsca składania ofert wskazanego w ogłoszeniu o postępowaniu nie później niż na jeden dzień przed terminem otwarcia ofert

- oferent może uzupełnić złożoną przez siebie ofertę pod warunkiem, że Oddział Funduszu otrzyma pisemne powiadomienie o uzupełnieniu oferty przed upływem terminu składania ofert. Powiadomienie winno być oznaczone w taki sam sposób jak oferta oraz dodatkowo zawierać wskazanie "UZUPEŁNIENIE OFERTY"
- oferent może przed upływem terminu składania ofert wycofać złożoną przez siebie ofertę, pod warunkiem, że oddział Funduszu otrzyma pisemne oświadczenie oferenta o wycofaniu oferty
- w przypadku wycofania złożonej oferty, oferent może przed upływem terminu składania ofert złożyć nową ofertę
- po upływie terminu składania ofert, oferent jest związany ofertą do czasu rozstrzygnięcia postępowania; oznacza to brak możliwości dokonywania zmian/uzupełniania zasobów wykazanych w ofercie nawet w przypadku stwierdzenia pomyłki (np. Oferent posiada wymagany sprzęt, ale nie wykazał go w Ofercie)
- oferty złożone w postępowaniu w sprawie zawarcia umowy są jawne po jego zakończeniu, z wyłączeniem informacji stanowiących tajemnicę przedsiębiorcy, które zastrzeżone zostały przez świadczeniodawcę

- wersja elektroniczna i papierowa oferty muszą być zgodne, jeżeli nie są, wówczas komisja wzywa oferenta do uzupełnienia braków tj. dostarczenia nowego nośnika zawierającego ofertę w formie elektronicznej zgodną ze złożoną wersją papierową
- oferta musi zawierać:
	- wymagane dokumenty formalno-prawne zgodne ze złożoną ofertą
	- formularze, załączniki i oświadczenia wymagane od świadczeniodawcy i określone w materiałach informacyjnych dotyczących danego postępowania
- musi występować zgodność:
	- oświadczenia oferenta dotycząca wpisów do rejestrów z wpisami w publicznym rejestrze teleinformatycznym
	- specjalności komórek organizacyjnych i dziedzin medycznych wskazanych w ofercie z wymaganymi dla realizacji zakresu, na który została złożona oferta
- wydruk formularza ofertowego (zgodny z jego postacią elektroniczną), musi być opatrzony na każdej stronie numerem oraz podpisami lub parafami osób uprawnionych do reprezentowania oferenta, zgodnymi ze wzorami podpisów, zamieszczonymi w tabeli

W zależności od formy prowadzonej działalności leczniczej przez oferenta - oferta zawiera**:**

- deklarację o wpisie do właściwych rejestrów, według wzoru stanowiącego załącznik "Oświadczenie o wpisach do rejestrów" do aktualnego zarządzenia w sprawie warunków postępowania dotyczących zawierania umów o udzielanie świadczeń opieki zdrowotnej – **rejestr podmiotów wykonujących działalność leczniczą (RPWDL)**
- oświadczenie o wpisie do właściwych rejestrów, według wzoru stanowiącego załącznik "Oświadczenie o wpisach do rejestrów" do aktualnego zarządzenia w sprawie warunków postępowania dotyczących zawierania umów o udzielanie świadczeń opieki zdrowotnej – **Krajowy Rejestr Sądowy (KRS)**

- oświadczenie o wpisie do właściwych rejestrów, według wzoru stanowiącego załącznik "Oświadczenie o wpisach do rejestrów" do aktualnego zarządzenia w sprawie warunków postępowania dotyczących zawierania umów o udzielanie świadczeń opieki zdrowotnej – **Centralna Ewidencja i Informacja o Działalności Gospodarczej (CEiDG)**
- kopię umowy spółki cywilnej lub wyciąg z tej umowy zawierający postanowienia o zasadach reprezentacji spółki albo uchwała wspólników spółki cywilnej w przedmiocie zasad reprezentacji spółki lub kopie pełnomocnictw udzielonych przez pozostałych wspólników do prowadzenia spraw spółki wykraczających poza zwykłe czynności
	- dotyczy wyłącznie oferentów wykonujących działalność leczniczą **w formie spółki cywilnej**
- pełnomocnictwo, o którym mowa w art. 132a ust. 2 ustawy (o ile jest wymagane)

# **Czy oferta zawiera:**

- **kopię polisy** lub innego dokumentu potwierdzającego zawarcie przez oferenta umowy ubezpieczenia odpowiedzialności cywilnej (OC) oferenta za szkody wyrządzone w związku z udzielaniem świadczeń w zakresie przedmiotu postępowania na okres obowiązywania umowy; oferent może złożyć umowę przedwstępną lub inny dokument – w tym także oświadczenie oferenta potwierdzające, że umowa ubezpieczenia odpowiedzialności cywilnej zostanie zawarta na cały okres obowiązywania umowy
- **zgodę pisemną** na przekazywanie przez komisję konkursową oświadczeń i zawiadomień za pośrednictwem środków komunikacji elektronicznej, bez zachowania wymogów dotyczących bezpiecznego podpisu elektronicznego w rozumieniu art. 3 pkt 10 rozporządzenia Parlamentu Europejskiego i Rady (UE) nr 910/2014 z dnia 23 lipca 2014 r. w sprawie identyfikacji elektronicznej i usług zaufania w odniesieniu do transakcji elektronicznych na rynku wewnętrznym oraz uchylającego dyrektywę 1999/93/WE (Dz.U. UE L 257 z 28.08.2014, str.73)

- w przypadku, gdy warunki realizacji umowy dopuszczają możliwość zlecanie podwykonawcom udzielania świadczeń opieki zdrowotnej objętych umową:
	- **wykaz podwykonawców** spełniających wymagania określone w szczegółowych materiałach informacyjnych dotyczących danego przedmiotu postępowania
	- **kopię zawartej umowy** (bez postanowień określających finansowanie) albo zobowiązanie podwykonawcy do zawarcia umowy z oferentem, zawierające zastrzeżenie o prawie Funduszu do przeprowadzenia kontroli na zasadach określonych w ustawie, w zakresie wynikającym z umowy zawartej z dyrektorem oddziału Funduszu
- w przypadku gdy oferent nie przedstawia dokumentów umowy podwykonawstwa, **oświadczenie**, że będzie wykonywał umowę samodzielnie bez zlecania podwykonawcom udzielania świadczeń będących przedmiotem umowy

- **pełnomocnictwo** (w przypadku, gdy oferent jest reprezentowany przez pełnomocnika) do składania oświadczeń woli w imieniu oferenta w szczególności do złożenia oferty, udzielone przez osobę lub osoby, których prawo do reprezentowania oferenta wynika z dokumentów przedstawionych wraz z ofertą
- zadeklarowane przez oferenta warunki realizacji przyszłej umowy
- **inne dokumenty** lub **oświadczenia**, jeżeli obowiązek ich dołączenia do oferty został określony w warunkach zawierania umów np.:
	- $\checkmark$  wniosek bankowy
	- $\checkmark$  wzór parafy
	- oświadczenie o zapoznaniu się z przepisami
	- oświadczenie o złożeniu dokumentów w innym postępowaniu

Do oferty można dołączyć:

 oświadczenie, w którym oferent wnosi zastrzeżenie informacji znajdujących się w ofercie, **stanowiące tajemnicę przedsiębiorcy** (art. 135 ust. 2 pkt 2 ustawy z dnia 27 sierpnia 2004 r. o świadczeniach opieki zdrowotnej finansowanych ze środków publicznych)

Uwaga:

Niedopuszczalne jest zastrzeżenie całej oferty. Oświadczenie o zastrzeżeniu całej oferty jest nieskuteczne. Termin złożenia lub modyfikacji oświadczenia upływa w dniu poprzedzającym dzień ogłoszenia o rozstrzygnięciu postępowania.

# **Dziękujemy**

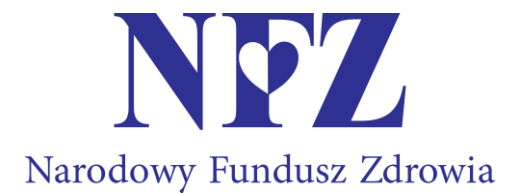